# **4.2.7.9. Справочник «Ставки НДС»**

**В статье описывается справочник «Ставки НДС» для расчета процентного значения ставки НДС**  ⋒ **определенной номенклатурной позиции в конфигурации «Агент Плюс: Управление дистрибуцией».**

Чтобы заполнить справочник **«Ставки НДС»**, откройте в панели меню раздел **«Нормативно-справочная информация» «Но менклатура»**, где в списке справочников нажмите ссылку **«Ставки НДС»**.

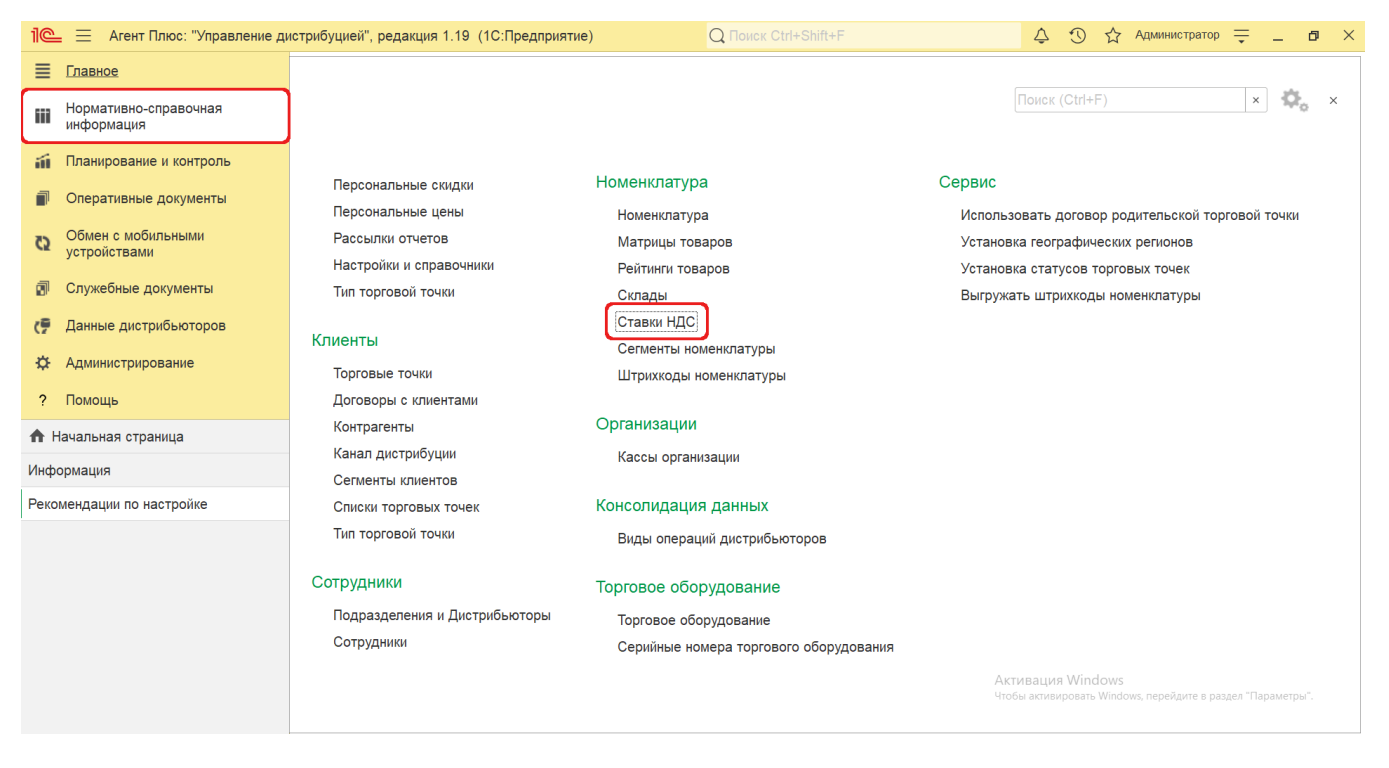

### **Внешний вид**

В верхней части окна справочника **«Ставки НДС»** находятся [системные кнопки управления.](https://agentplus.tech/pages/viewpage.action?pageId=47647551) Ниже отображается информация в колонках:

- **«Наименование»**
- **«Код»**
- **«Процент ставки»**

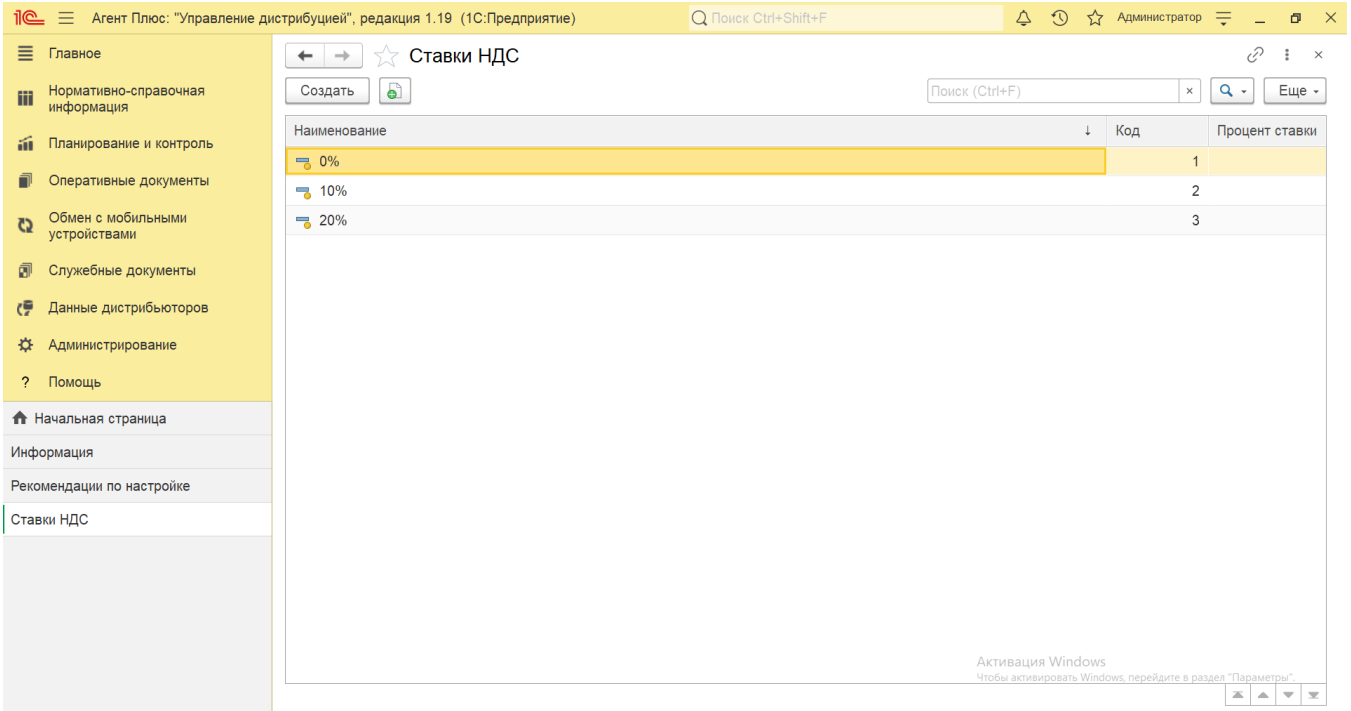

### **Создание и редактирование ставки НДС**

В окне справочника «Ставки НДС» нажмите кнопку **«Создать»**. Откроется окно **«Ставка НДС (создание)»**.

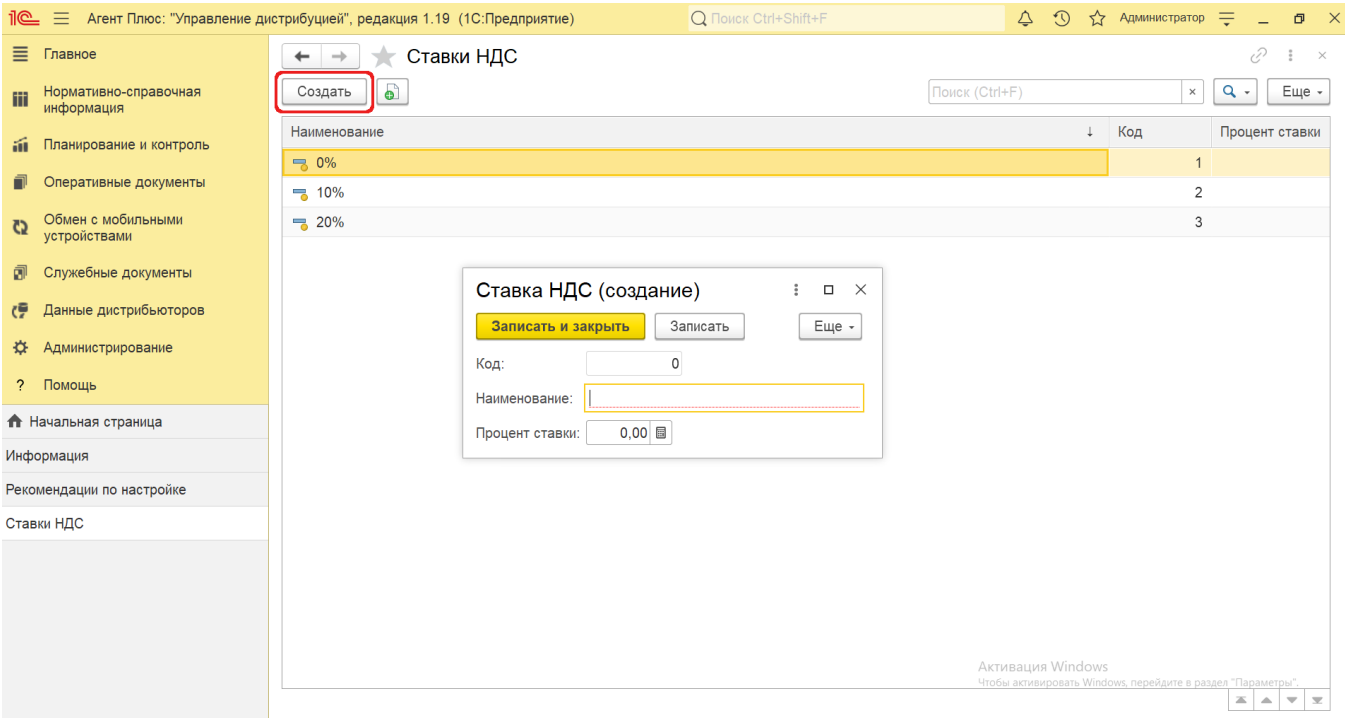

- В поле **«Код»** отображается идентификатор, который присваивается автоматически после записи элемента, либо может быть введен вручную.
- В поле **«Наименование»** укажите название, которое будет использоваться в справочнике [«Номенклатура».](https://agentplus.tech/pages/viewpage.action?pageId=47647567)
- В поле **«Процент ставки»** укажите процентное значение, которое будет использоваться для расчета.

Закрепление ставки НДС за товаром или услугой выполняется в справочнике [«Номенклатура»](https://agentplus.tech/pages/viewpage.action?pageId=47647567), где в каждой карточке можно присвоить процентное значение в поле **«Ставки НДС (%)»**.

#### $\stackrel{\rightarrow}{\propto}$  Свинина Лопатка б/к (Позиция номенклатуры) \*

 $\mathcal{O}$  :  $\sigma$   $\times$ 

Основное Цены Остатки Характеристики Улаковки Присоединенные файлы Штрихкоды, номенклатуры Места использования Дополнительные сведения Сегменты

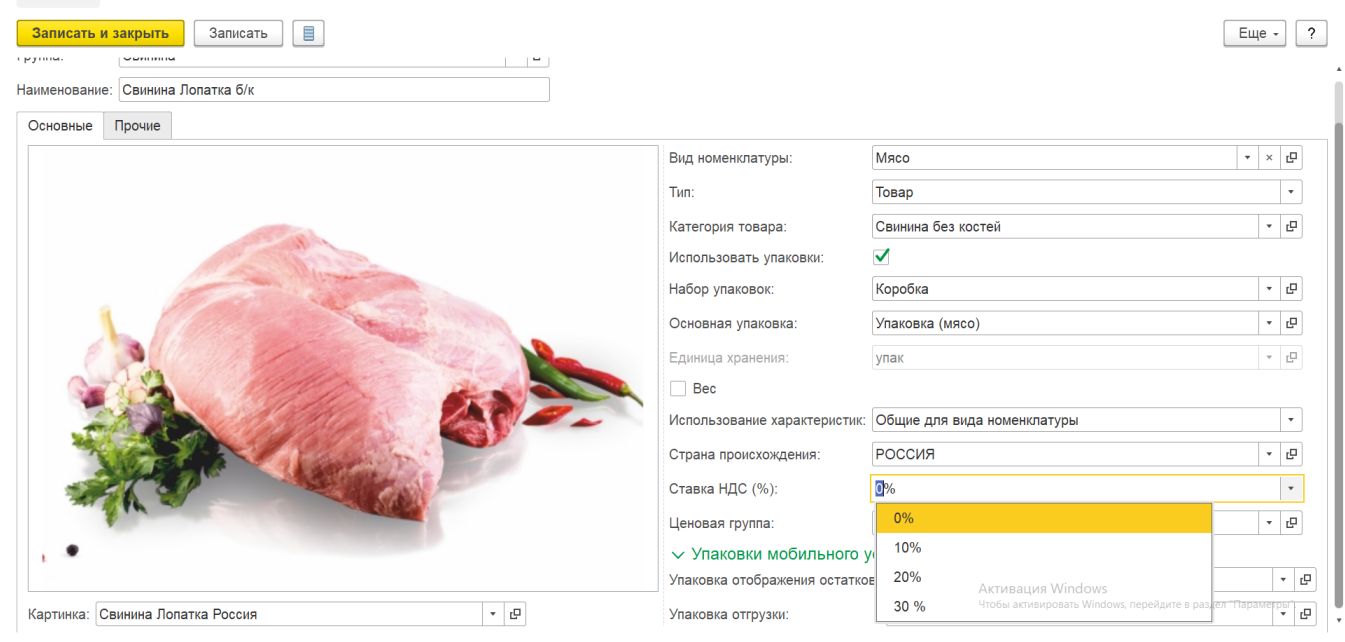

## **Связанные страницы**

[Справочник «Номенклатура»](https://agentplus.tech/pages/viewpage.action?pageId=47647567)

[Позиция номенклатуры \(создание\)](https://agentplus.tech/pages/viewpage.action?pageId=67731773)